# Bio-logic AuDX® , Bio-logic AuDX® PRO and Bio-logic NavPRO ONE®

# Viewing and printing test results

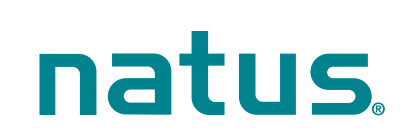

#### **•** How to view patient test results

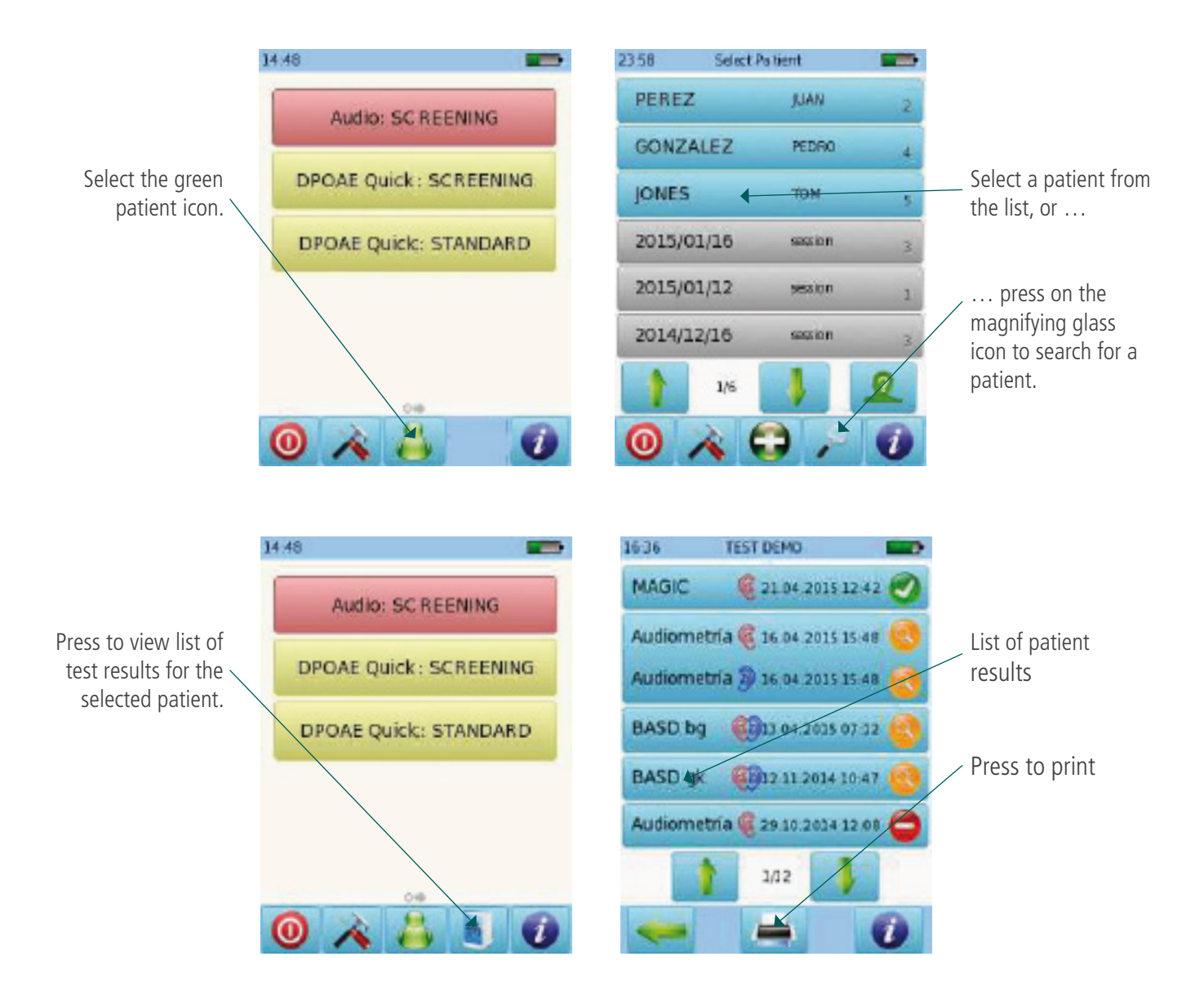

#### **O** How to print patient test results

You can select a stored test to print as indicated above. To print a test after you have finished it and saved the data, press the printer icon **At the bottom of the screen.** The list of tests performed for the current session will be displayed. You can print the test results as "Session", or enter patient details.

#### **QUICK START GUIDE**

# Bio-logic®

Select which tests you

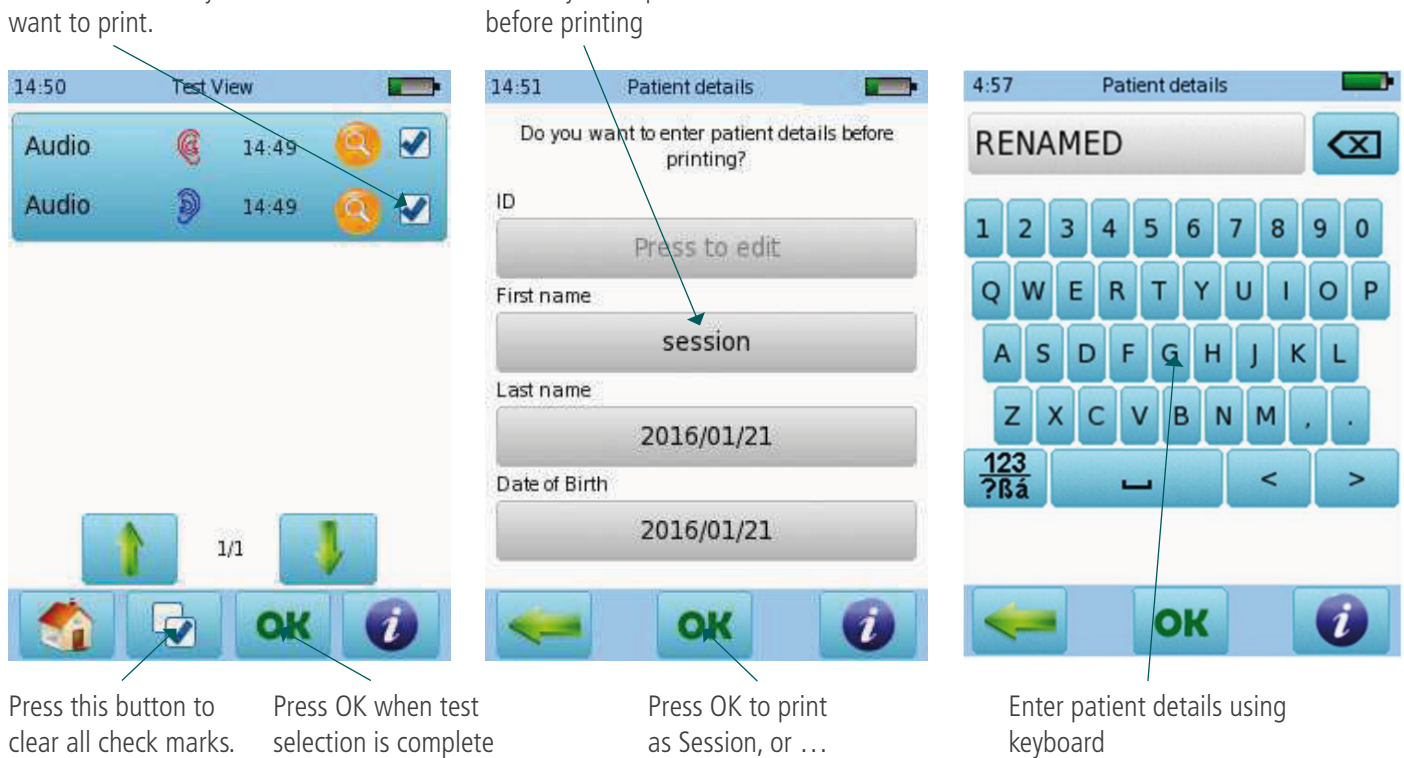

You may enter patient details

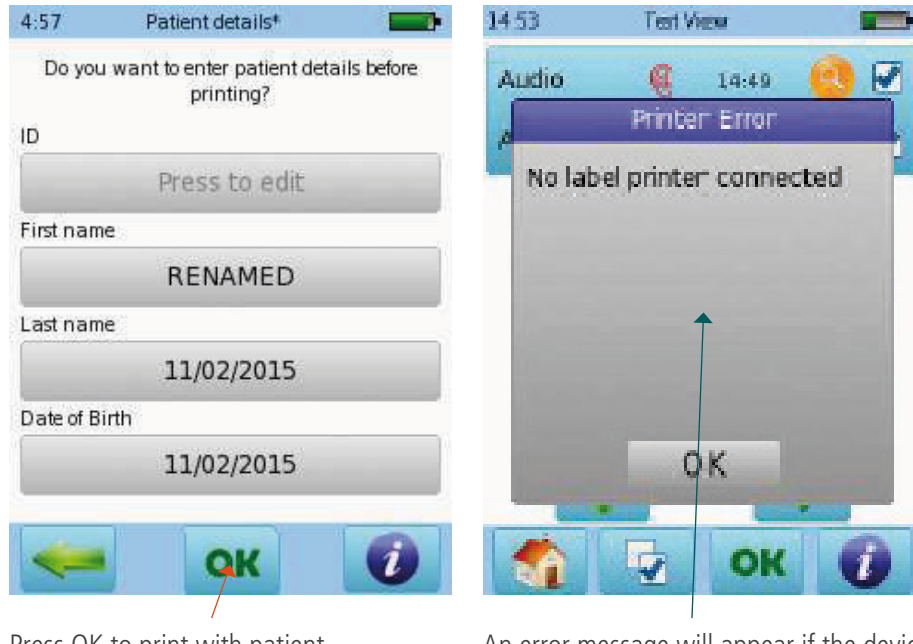

Press OK to print with patient name

An error message will appear if the device is not connected to a label printer or a computer with Bio-link® Direct Print

### **Printing on label**

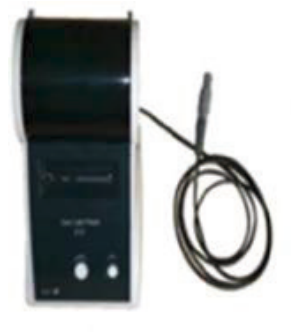

Connect the label printer cable to the printer and to the grey connector on the device

Your label(s) will print (one or more, depending on how many tests you have selected).

## **•** Printing using Bio-link direct print

Install the Bio-link® software, which includes Direct Print utility, on a PC. This will install the program icon. Double click to launch Direct Print. The icon will appear on you taskbar to indicate it is running in the background and available to print.

If you open Bio-link software, Direct Print is paused. Close Bio-link and Direct Print will resume.

Connect the USB cable to the PC and to the USB port on the Bio-logic device.

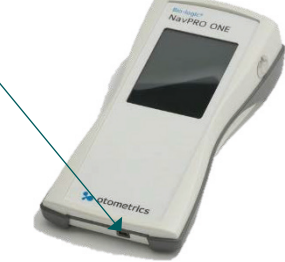

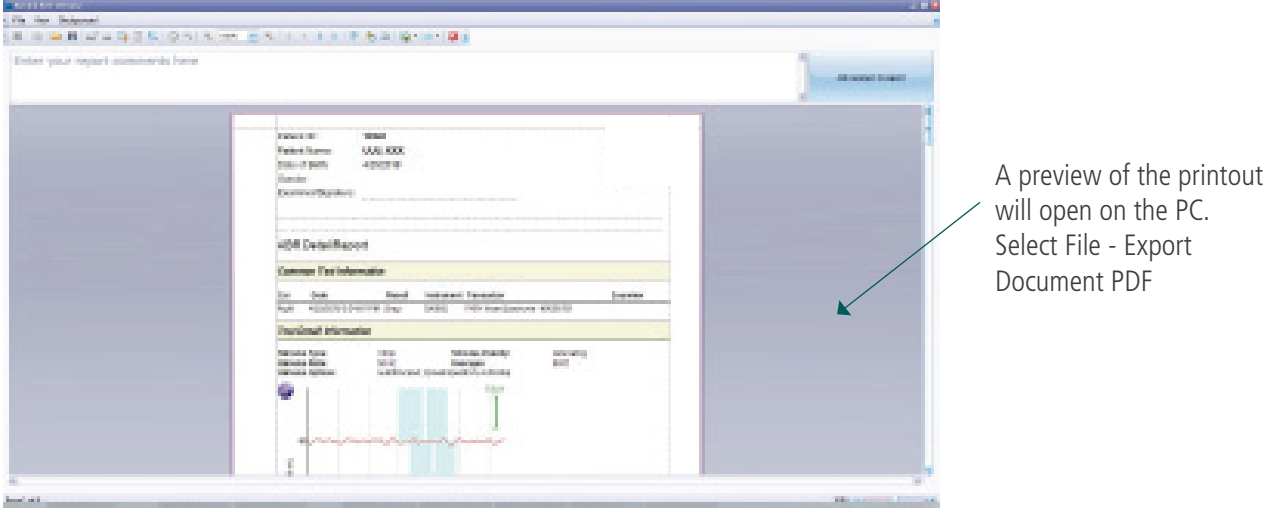

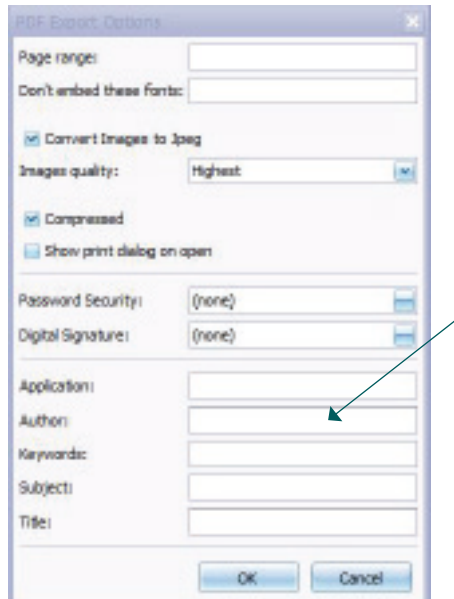

'PDF Export Options" window opens. Clicks OK. "Save as" document name if desired. Select the location where you would like to save it and press save.

### Quick Guide Information

Release date: 2017-01-11 Revision: 02 Valid from: Firmware Rev. 2.1, Bio-link PC Software Rev. 2.0

All mentioned items, products, brands and trademarks are registered or owned by the mentioned companies.

All information, illustrations, and specifications provided within this manual are based on the latest product information available at the time of publication. PATH medical reserves the right to make changes at any time without notice.

Please contact your local Bio-logic distributor for further information.

Errors and omissions excepted.

#### Copyright Notice

No part of this manual may be reproduced, translated, stored, or transmitted, in any form or by any means, electronic, mechanical, photocopying, recording, or otherwise, without the prior written consent of PATH medical GmbH.

Copyright © 2016 PATH medical GmbH

Legal manufacturer of the Bio-logic devices: PATH medical GmbH Landsberger Straße 65 82110 Germering Germany Tel: +49 89 800 76 502 Fax: +49 89 800 76 503 Internet: www.pathme.de

CE  $0124$ 

# **Healthcare solutions with one thing in mind. You.**

©2020 Natus Medical Incorporated. All Rights Reserved. All product names appearing on this document are trademarks or registered trademarks owned, licensed to, promoted or distributed by Natus Medical Incorporated, its subsidiaries or affiliates. **7-26-1382-EN Rev01**

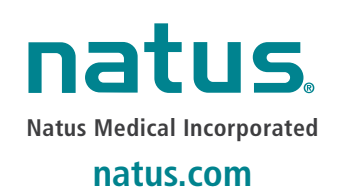